## Skidmore College Account Activation Instructions

Welcome to Skidmore College. Before activating your account, verify you have received your Skidmore ID number from Admissions.

We recommend you use Chrome or Firefox web browsers.

- 1. Click here to Start: https://app.skidmore.edu/idm\_activate/
- 2. Verify Your Identity/Welcome to Skidmore College's Account Activation. Enter your Skidmore ID provided by HR or Admissions and your date of birth. Click Submit.

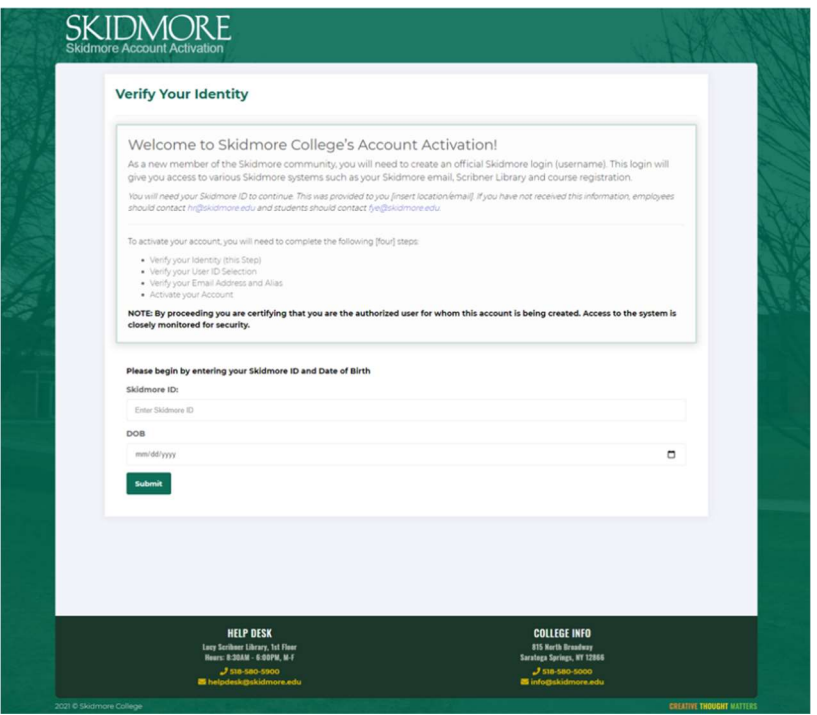

3. Verify Your Identity. Verify your information is correct. Click Continue.

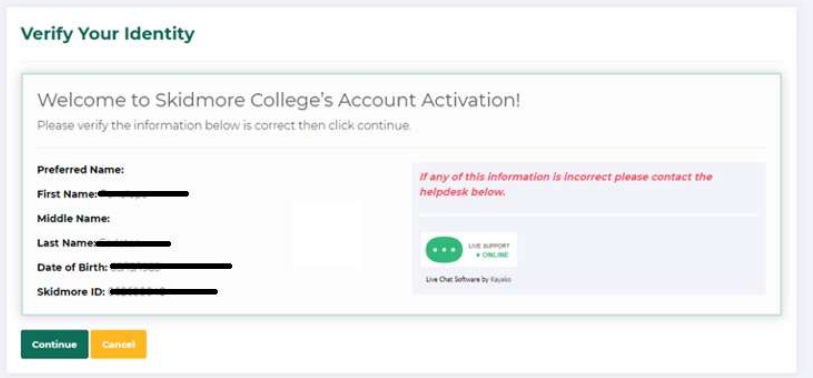

4. Special instructions on the use of your name and preferred name. Read the onscreen instructions. Click OK

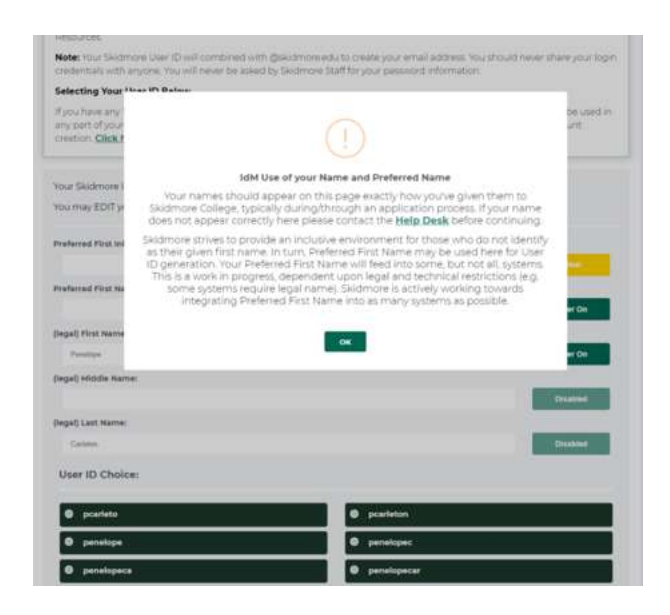

5. Verify and Select your User ID. Follow the onscreen instructions. Verify your information. Click Submit

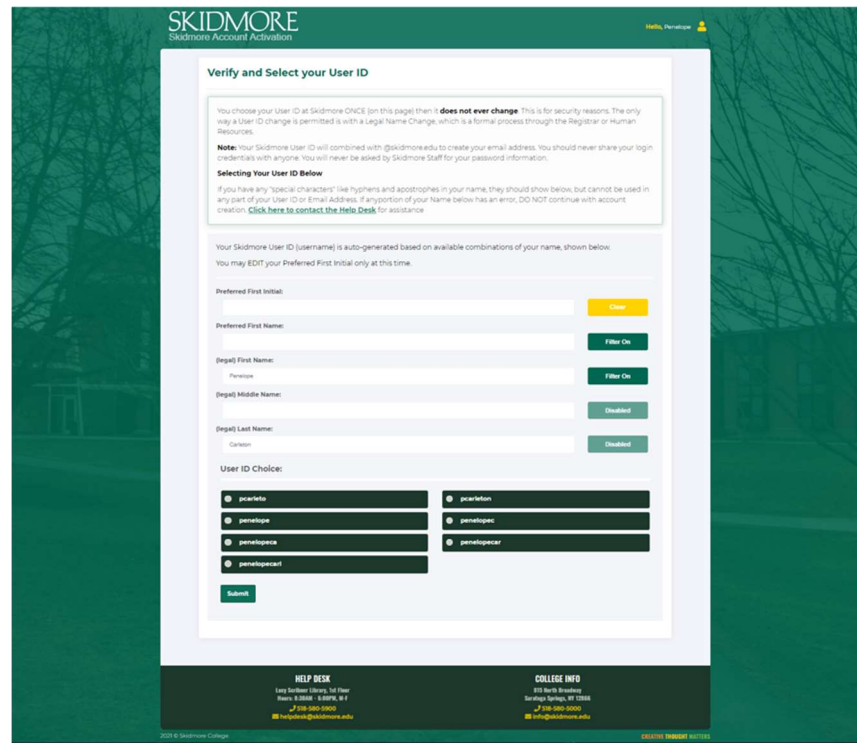

6. Verify your email account. Note: You can't change this after you hit submit. Click Submit.

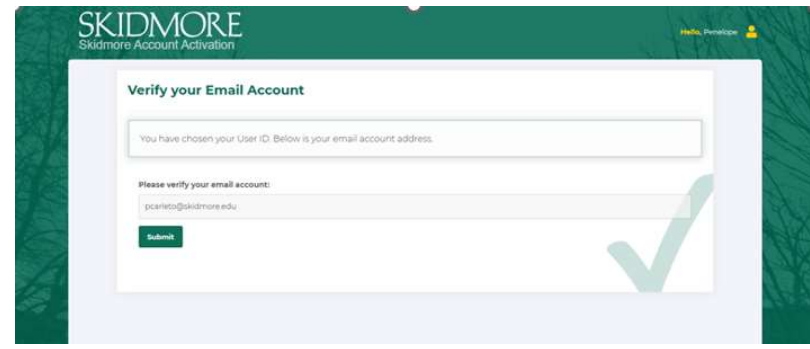

7. Account Activated - Click Activate Now

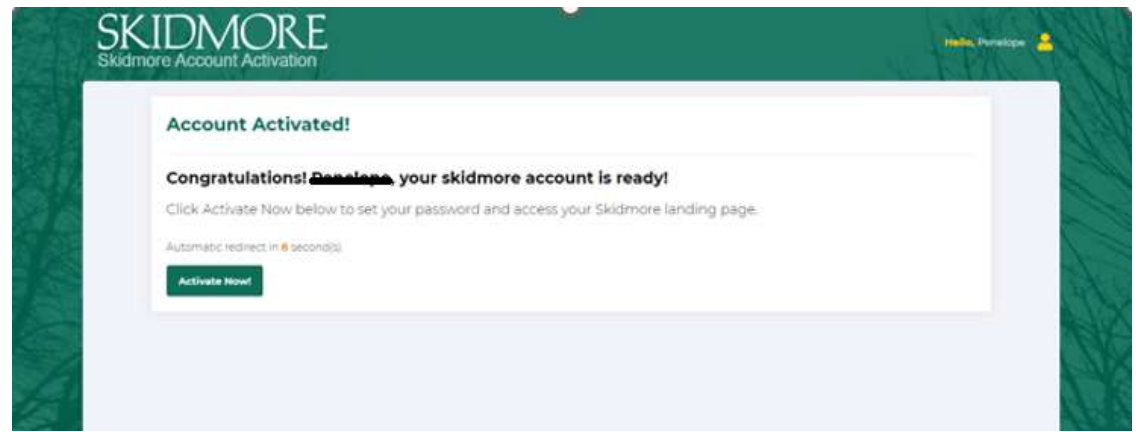

Please note: You will see this page as your account is being activated.

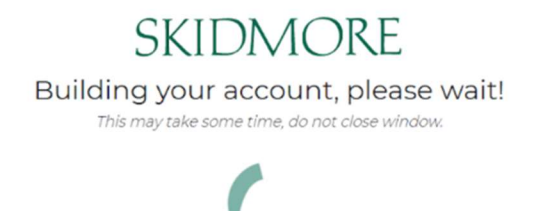

- 8. Welcome to Skidmore College. Answer the three onscreen questions
	- Enter a secondary email we can reach you at for password resets.
	- Choose a forgot password Question
	- Click on a picture to choose a security image.

Click Create My Account

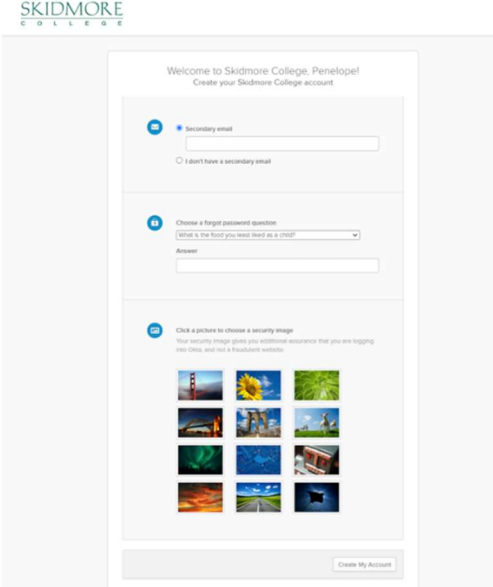

9. Reset Your Skidmore College Password. Review the password requirements then enter new password and repeat new password. Click Reset Password.

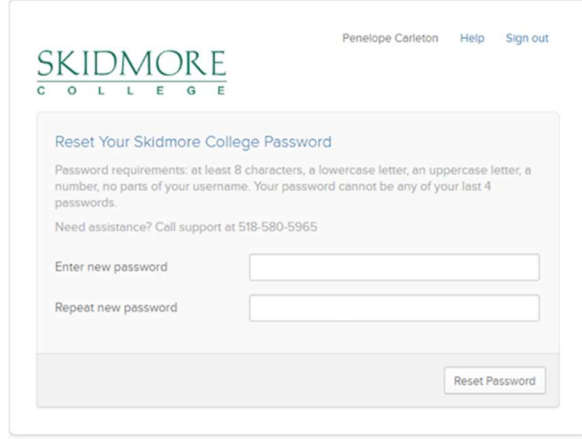

10. You are now in the Skidmore Application dashboard. Please bookmark this page.

Click on the drop-down arrow in the top right by Skidmore College and Click Sign Out.

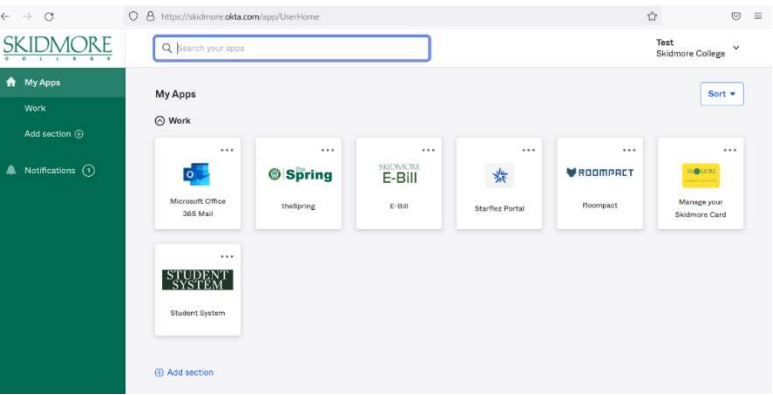

## Please Note:

You may not see all applications to which you have access in the dashboard at your first login. Access to applications may take up to 48 hours to complete.

## Setting Up Okta Verify (Mobile Devices)

1. This setup requires you to scan a QR style barcode using your mobile device. Please use Chrome or Firefox on your computer to go through the setup. Download and install Okta Verify on your mobile device before you begin this process.

iPhone – Okta Verify in the App Store: https://apps.apple.com/us/app/okta-verify/id490179405

Android – Okta Verify in the Google Play store: https://play.google.com/store/apps/details?id=com.okta.android.auth&hl=en\_US&gl=US

2. On the Dashboard, click on your name in the upper right corner of the page and click on Settings.

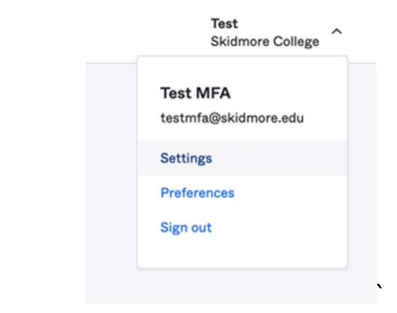

## 3. Click on Edit Profile

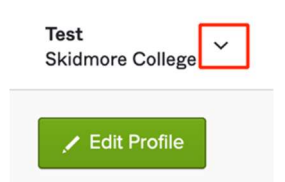

4. Enter your password and Click Verify.

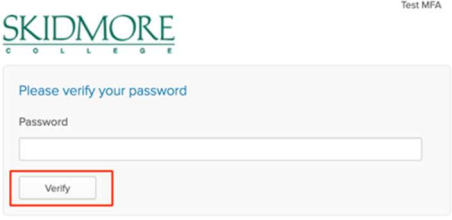

5. Enter your current MFA factor, and click Verify. Example:

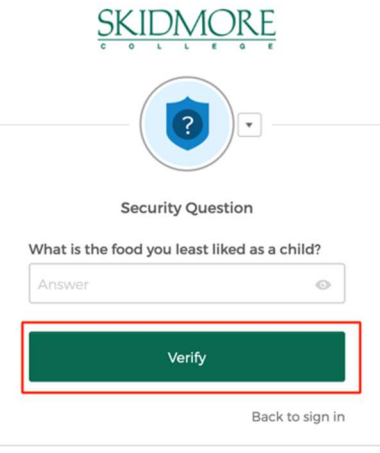

6. In the account settings screen, scroll down to Extra Verification. Click on the Okta Verify Set up button:

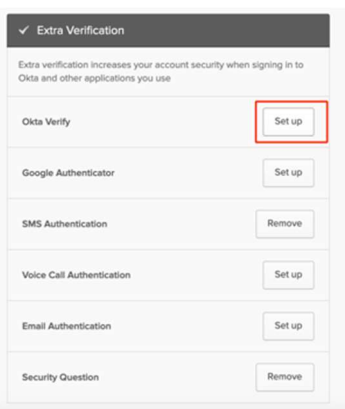

7. On the Setup multifactor authentication dialog, click Setup

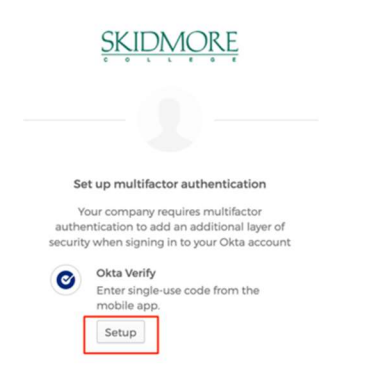

8. At the Setup Okta Verify dialog, click on your device type on the computer screen.

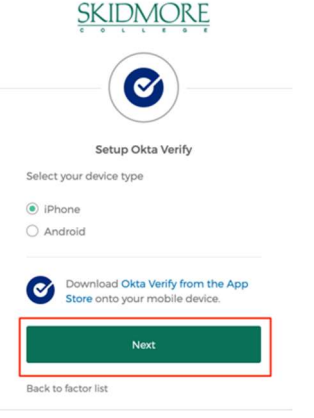

9. On your mobile device start the Okta Verify app. Click the + in the upper right corner and create a new account. On the Choose Account Type screen tap Organization

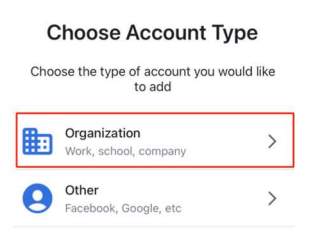

On the Verify to Continue screen, tap Scan a QR code on your mobile device.

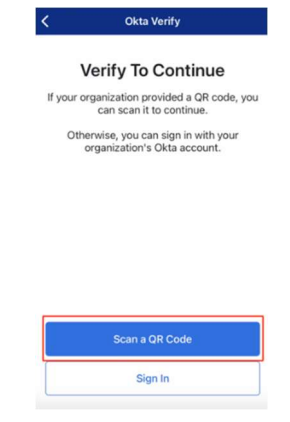

10. On the computer, Click Next to display the QR Code.

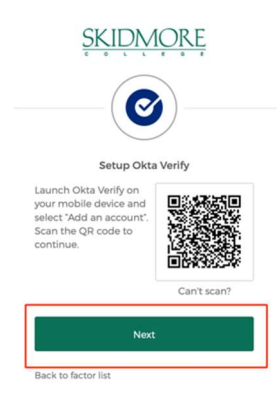

11. When the QR code is displayed on the computer screen, point the phone camera at the QR code and frame it on the box displayed on the phone screen. When the phone scans the code, on the Account Added screen, tap Done.

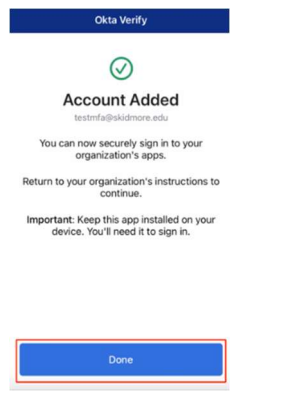

12. A six digit verification code will be displayed in the Okta App on your phone.

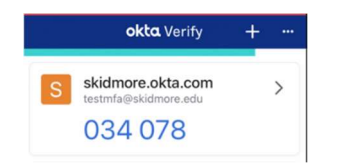

13. On the computer, enter the code displayed in Okta Verify on your mobile device and Click Verify.

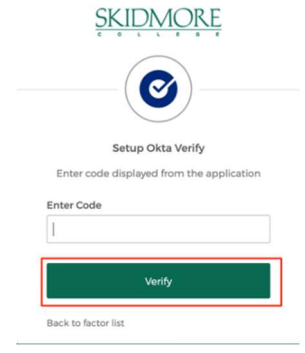

You will now see a message confirming you have successfully enrolled in Okta Verify. You have completed the setup of Okta Verify for Multifactor Authentication.

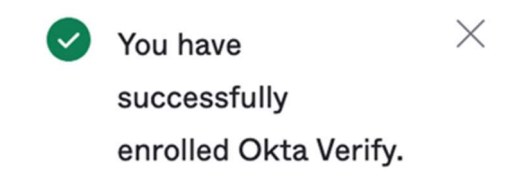